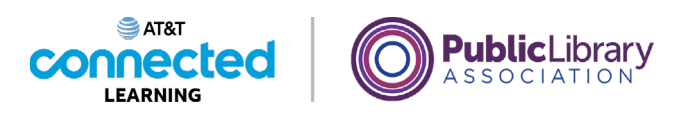

# **Basics of Video Conferencing Hosting an Online Meeting**

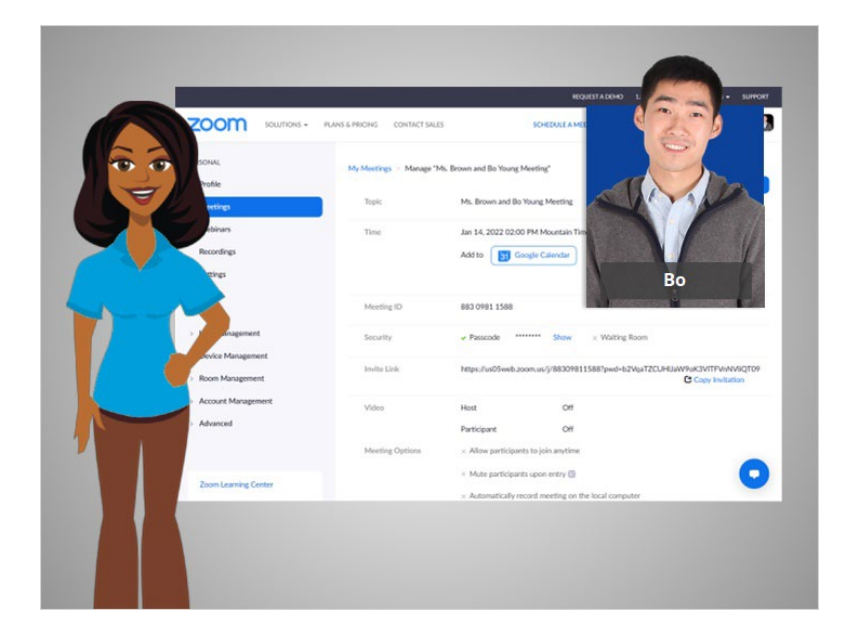

In the last lesson Bo scheduled an online meeting. In this lesson Bo will host an online meeting. In today's example, Bo will log into his Zoom account with his Gmail account.

#### Provided by AT&T Connected Learning + Public Library Association 1

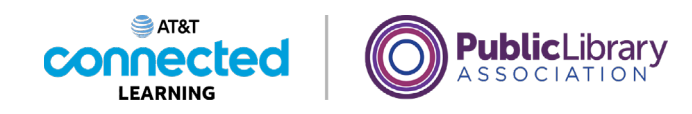

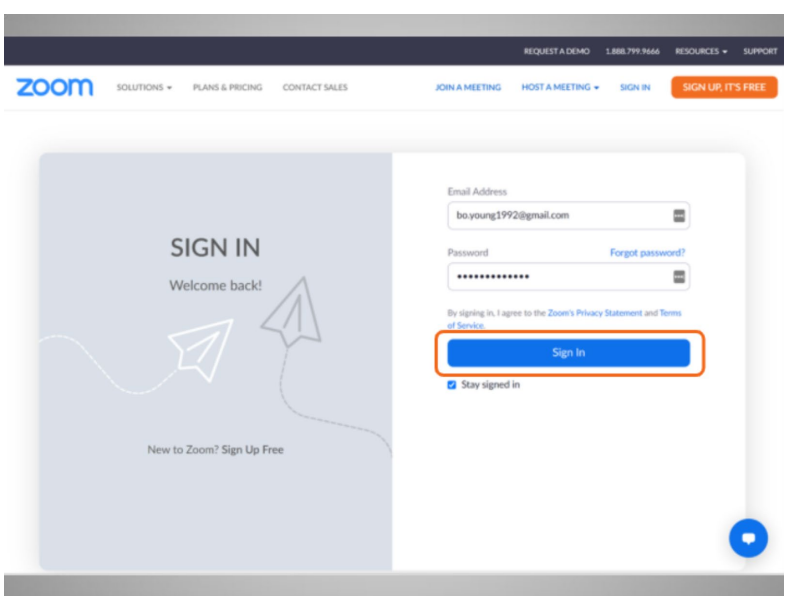

The first step is to start the meeting. To do this, Bo goes to the Zoom website and logs in to his account.

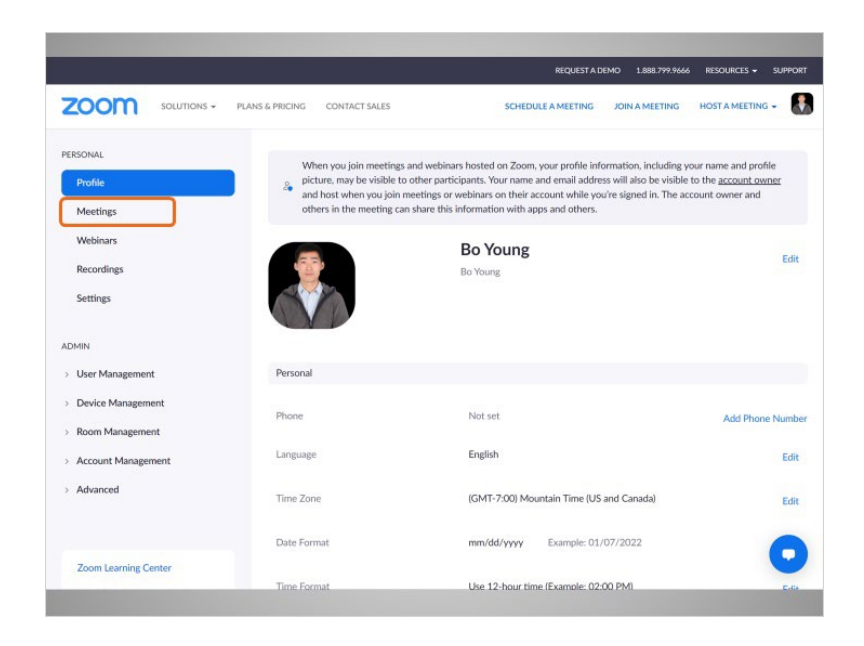

Once he is logged in, he clicks Meetings.

Provided by AT&T Connected Learning + Public Library Association 2

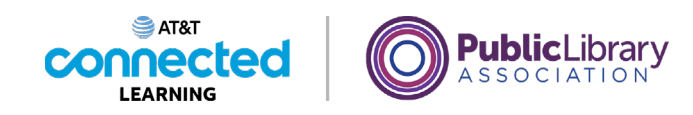

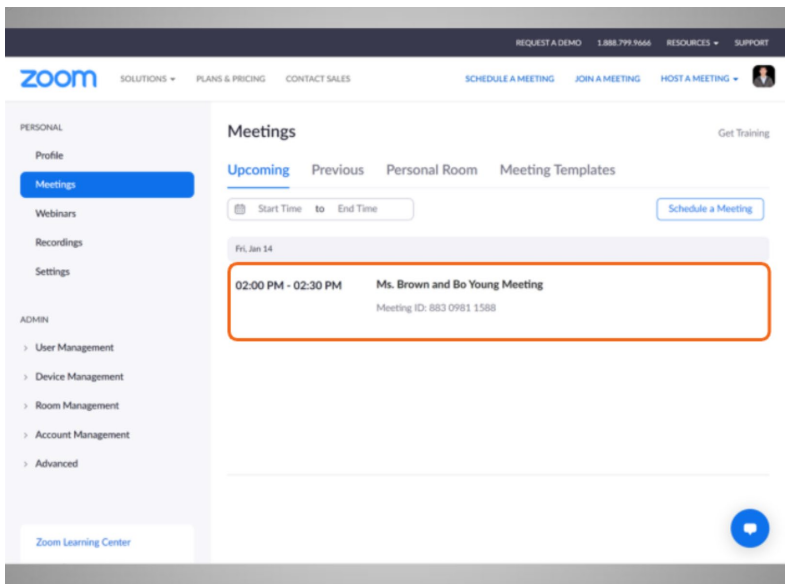

Here he will see upcoming meetings he has scheduled. To start the meeting, Bo mouses over the meeting he wants to host,

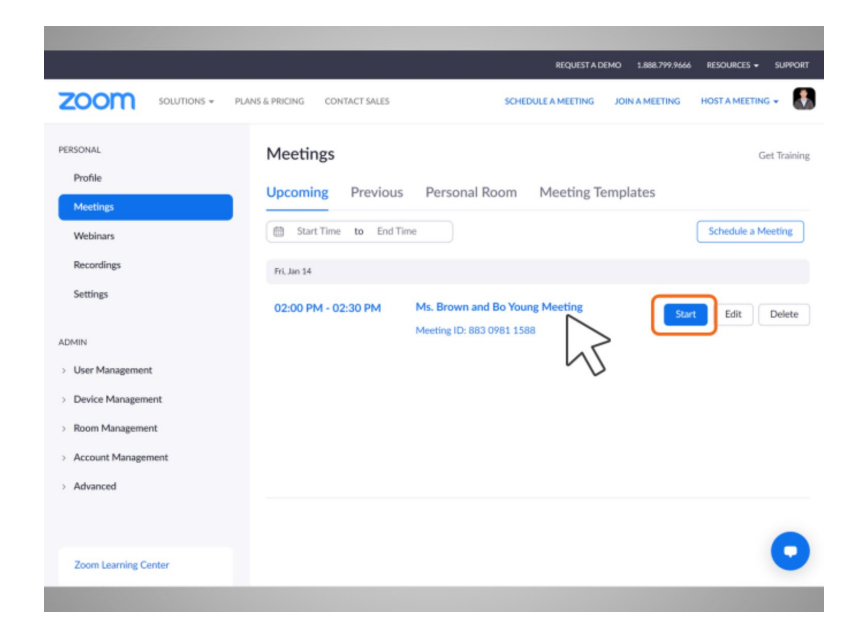

then clicks on the Start button.

Provided by AT&T Connected Learning + Public Library Association 3

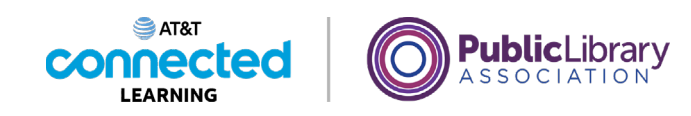

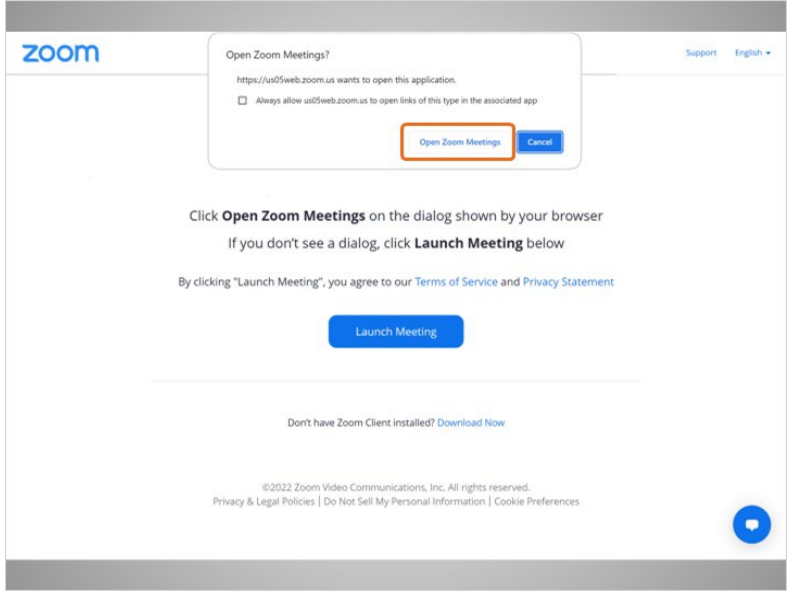

Bo is asked to open the app.

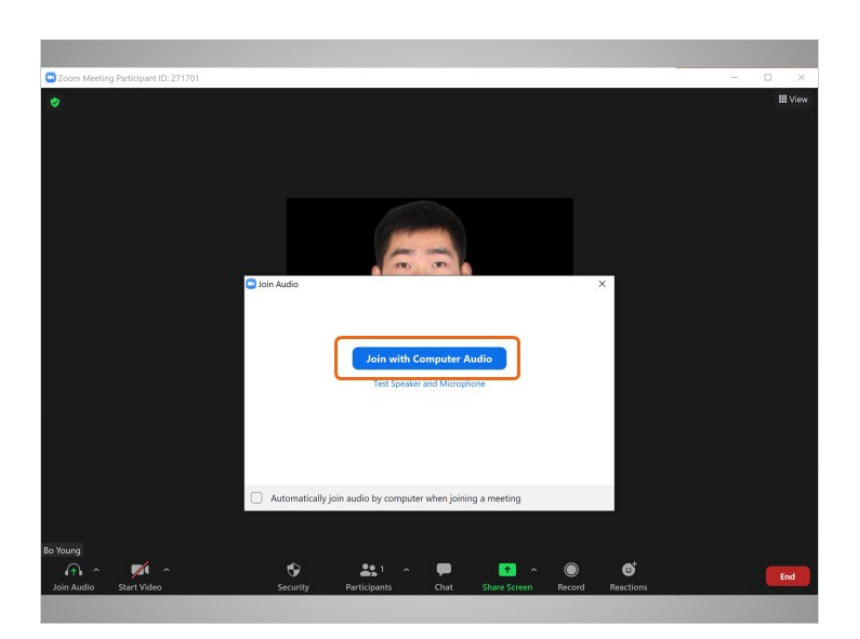

He then selects Join with Computer Audio.

## Provided by AT&T Connected Learning + Public Library Association 4

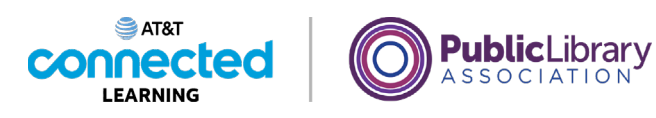

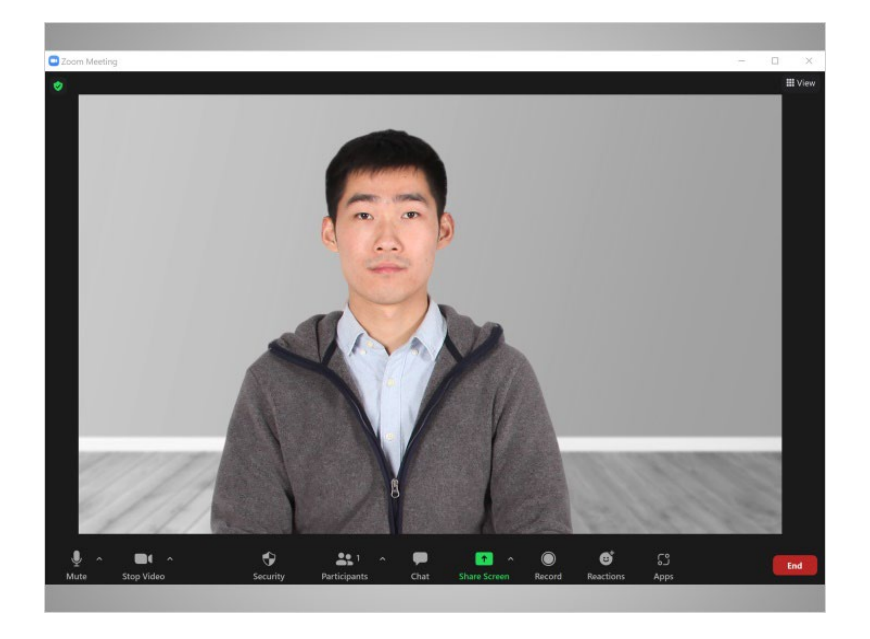

The Zoom window opens and the meeting begins.

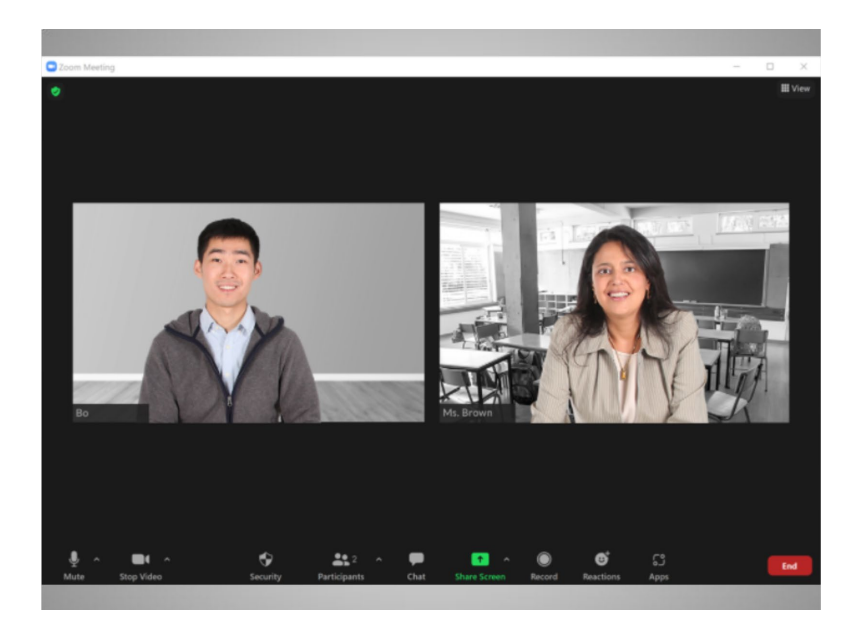

Bo waits for his child's teacher to join the meeting.

Provided by AT&T Connected Learning + Public Library Association 5

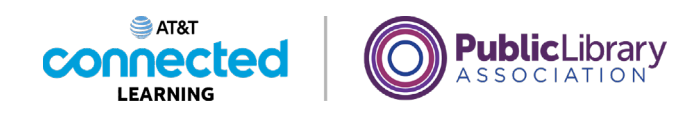

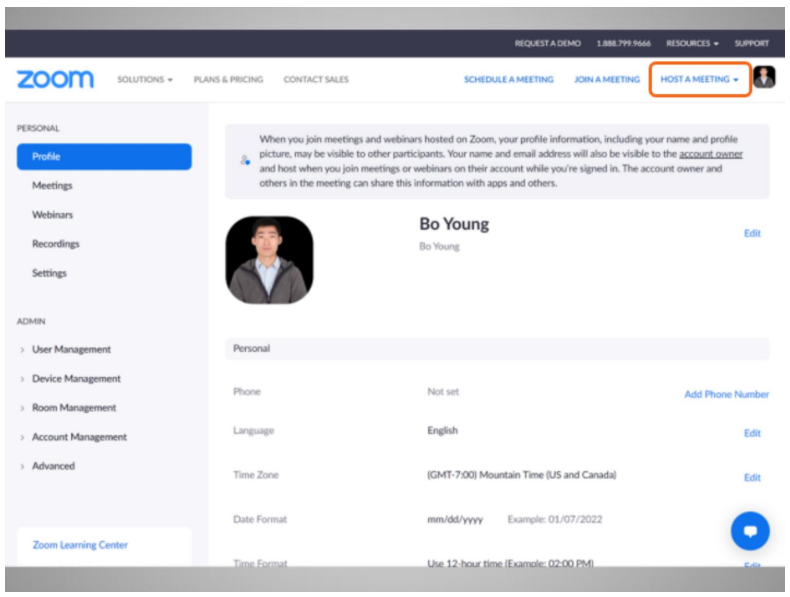

If Bo does not have a meeting already scheduled, he can also start an unscheduled meeting and then invite people to join him. To do this, Bo goes to the Zoom website, clicks on Host a Meeting

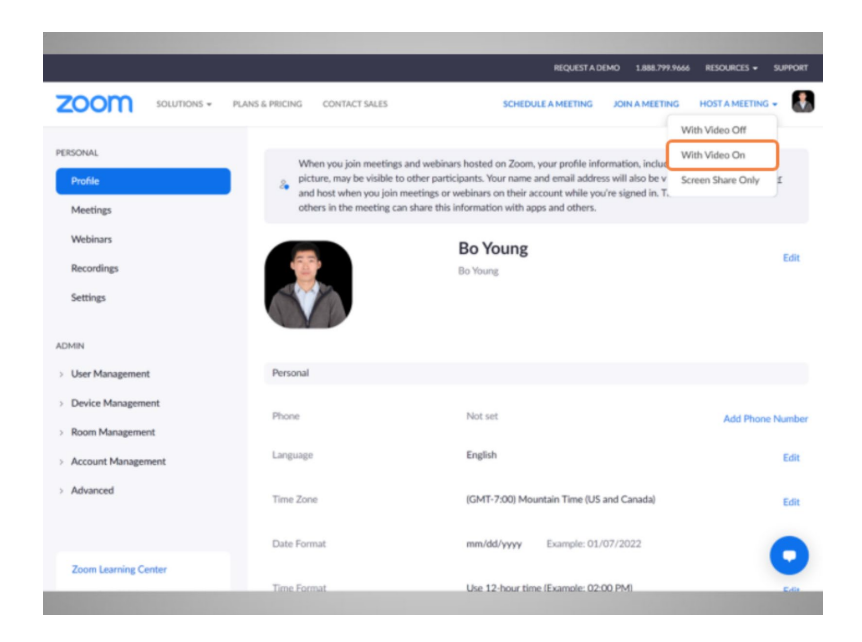

and selects Video On.

Provided by AT&T Connected Learning + Public Library Association 6

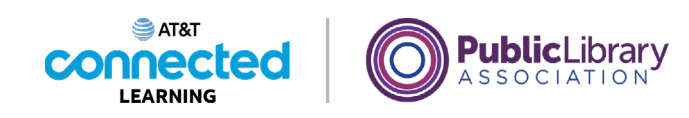

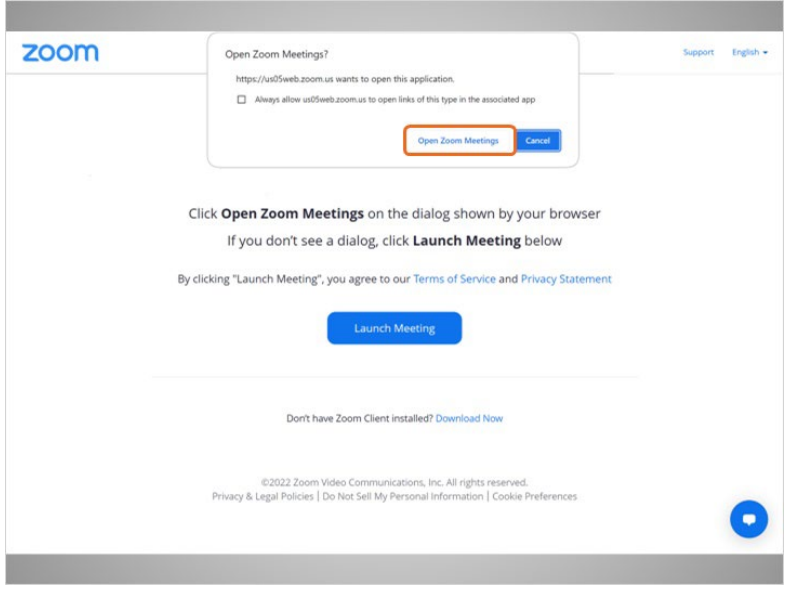

Bo is asked to open the app.

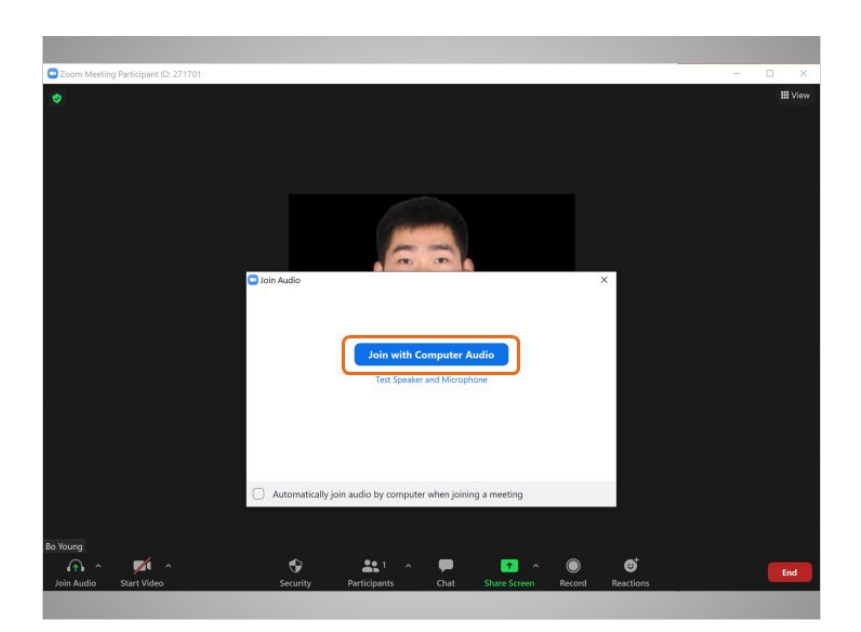

He then selects Join with Computer Audio.

## Provided by AT&T Connected Learning + Public Library Association 7

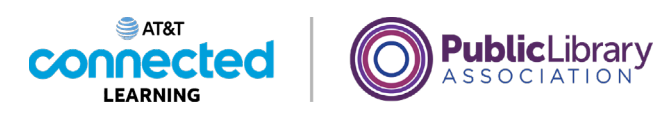

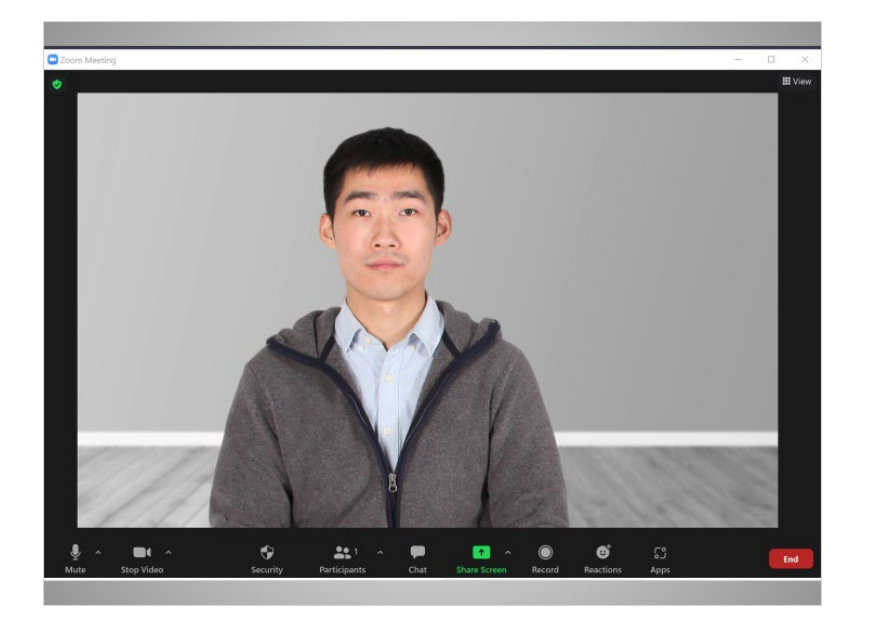

The Zoom window opens, and the meeting begins.

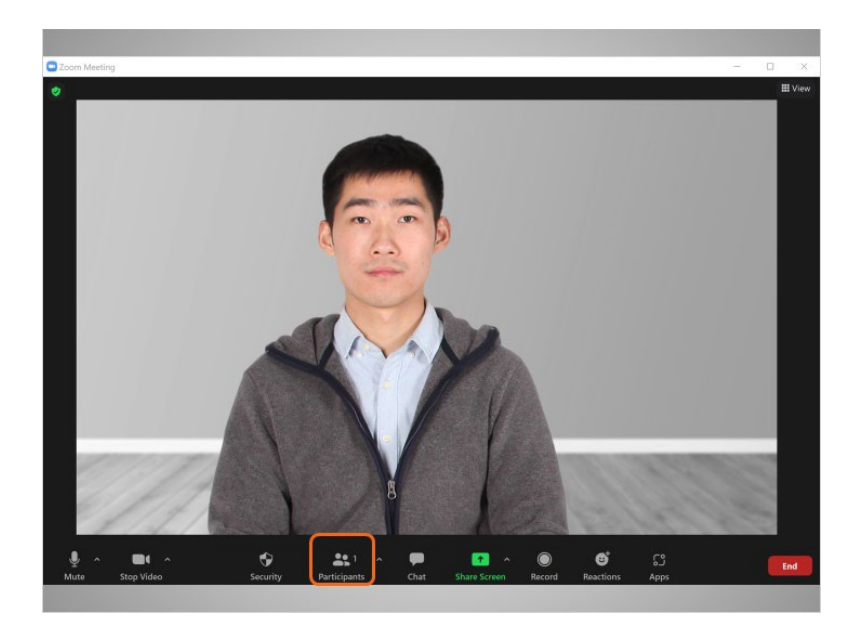

Now Bo can invite his mother and sister to the meeting.

Provided by AT&T Connected Learning + Public Library Association 8

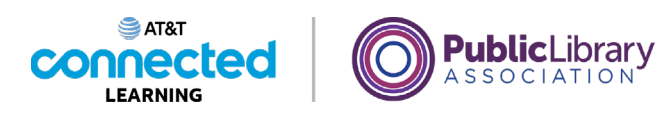

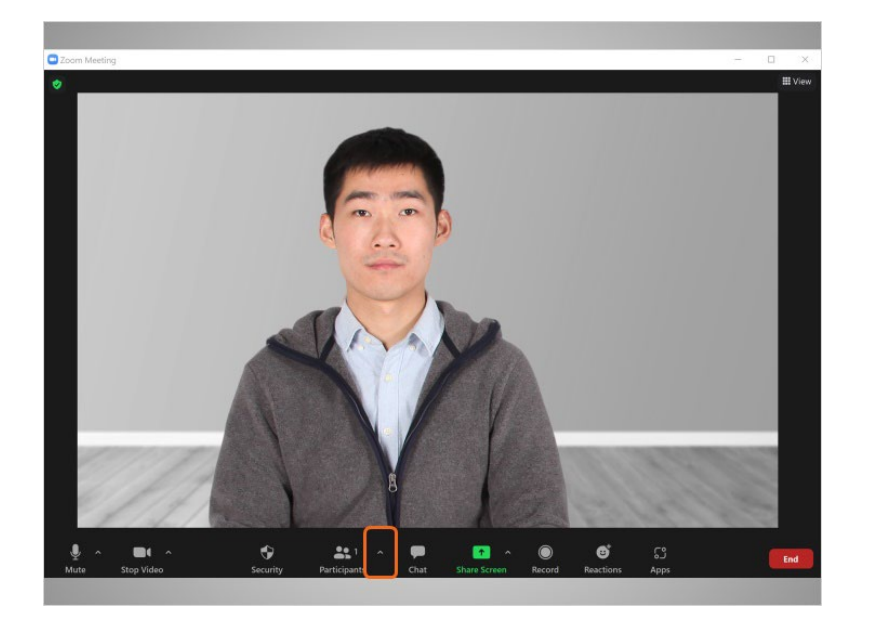

Bo goes to "Participants" and clicks on the upward arrow

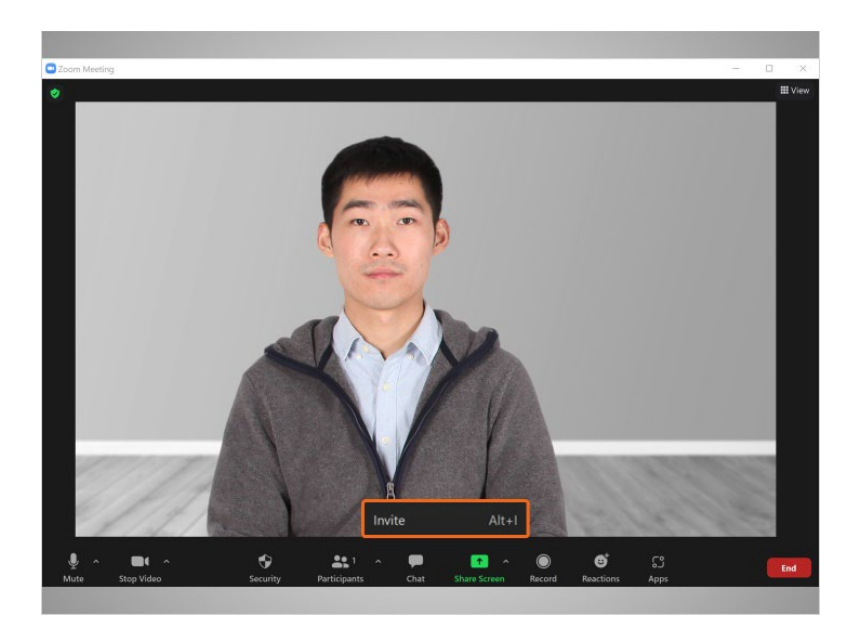

to select "Invite." He can send an invitation via email or copy the meeting information and paste it into another communication tool like chat or a text message.

Provided by AT&T Connected Learning + Public Library Association 9

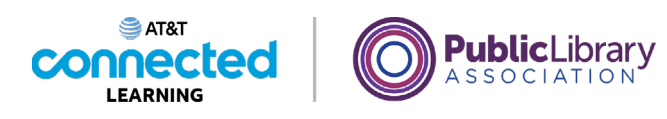

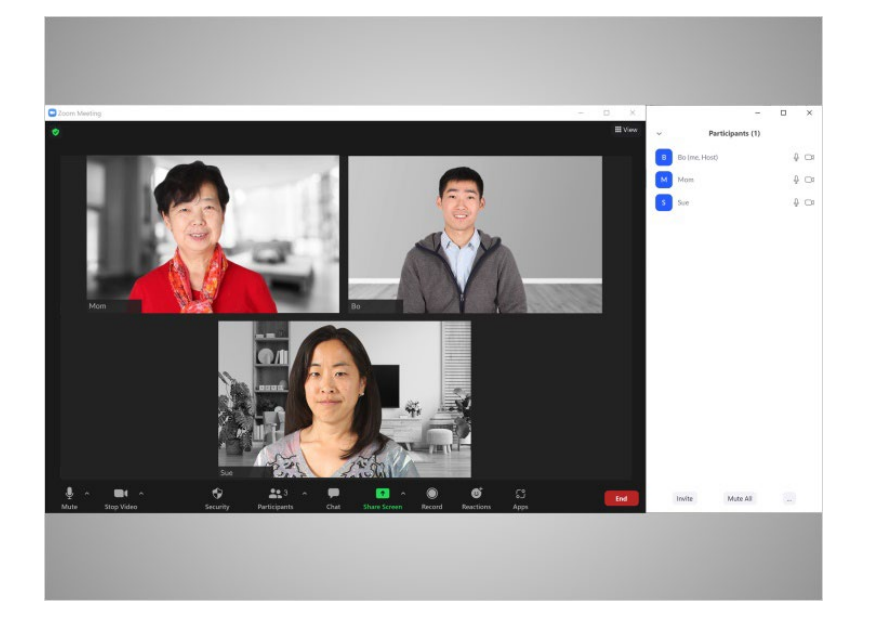

Now that Bo has successfully invited his mother and sister, they show up in the "Participants" tab on the screen.

While it's easy to host an unscheduled meeting, it may be a good idea to invite people to an online meeting in advance, so you can be sure they are available ahead of time.

## Provided by AT&T Connected Learning + Public Library Association 10 10 10

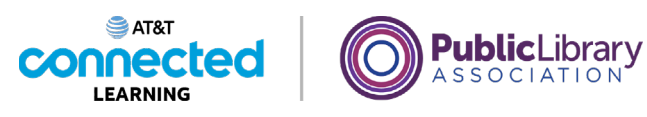

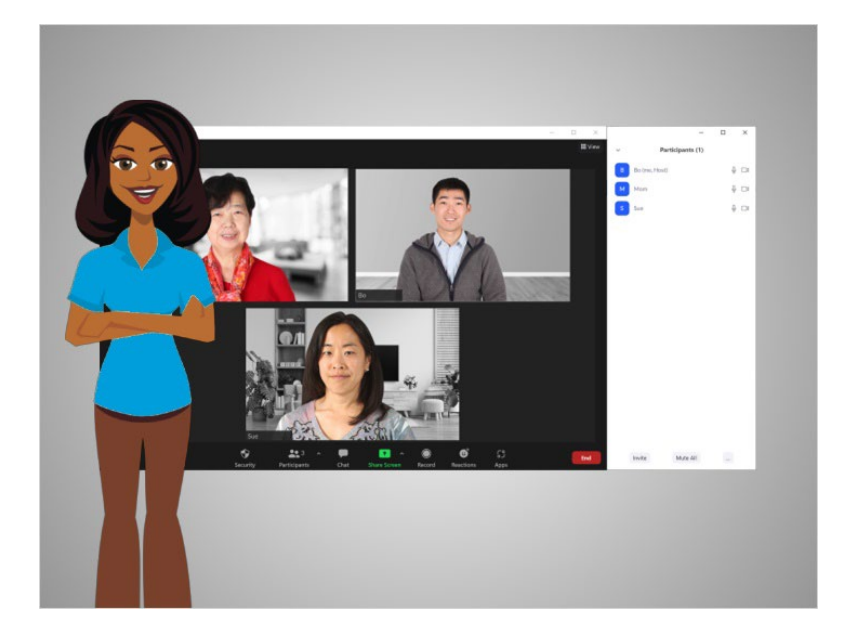

In this lesson Bo started and hosted two meetings. In the next lesson Bo will learn about special features to host an online meeting.

#### Provided by AT&T Connected Learning + Public Library Association 11 11 11